# Introduction

Après avoir créé votre document, vous allez maintenant pouvoir créer des "conteneurs" pour le texte et pour les images. Ces conteneurs sont nommés "bloc de texte" et "bloc graphique". Vous allez les créer, pour ensuite pouvoir les modifier à volonté. Les blocs de texte peuvent être isolés pour créer des titres, par exemple, ou reliés entre eux pour créer des articles. Les blocs graphiques pourront contenir des images et peuvent être "habillés" par des blocs de texte, c'est-à-dire que le texte se place autour de l'image.

# Créer des blocs

Créer des blocs de texte

- $\boxdot$  Dans le panneau d'outils, sélectionnez l'outil Texte  $\boxed{\text{T}}$
- $\Xi$  Faites un cliqué-glissé en diagonale sur la page, d'en haut à gauche vers en bas à droite.

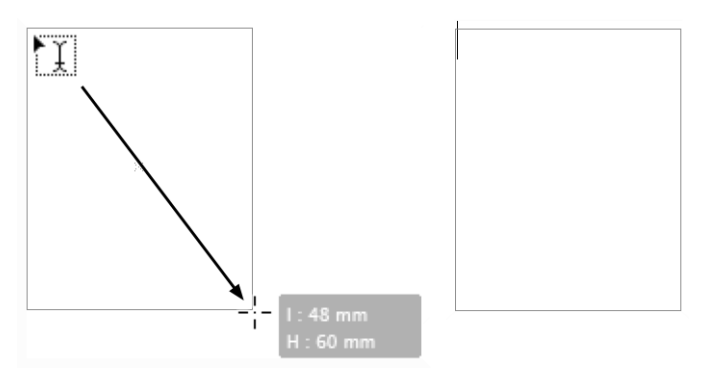

Le bloc est créé et le point d'insertion clignote dedans, en attente de contenu.

Quand vous effectuez votre cliqué-glissé, InDesign affiche un cartouche gris dans lequel se trouvent la largeur (l) et la hauteur (H) du bloc que vous créez.

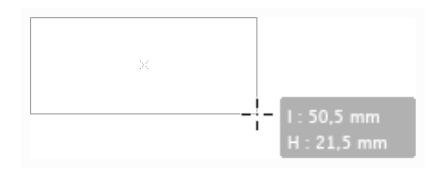

## Créer des blocs graphiques manuels

- $\Xi$  Dans le panneau d'outils, sélectionnez l'outil **Bloc rectangulaire**  $\boxtimes$ .
- $\exists$  Puis procédez comme pour les blocs de texte.

InDesign CC (édition 2018) Les blocs

 $6$  4

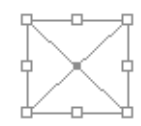

Une fois créé, le bloc graphique apparaît sélectionné avec ses poignées visibles et une croix en fond de bloc.

Créer des blocs graphiques paramétrés

Vous pouvez déterminer les dimensions des blocs graphiques dès leur création.

 $\Xi$  Sélectionnez l'outil **Bloc rectangulaire** dans le panneau d'outils et cliquez là où doit apparaître le coin supérieur gauche du bloc.

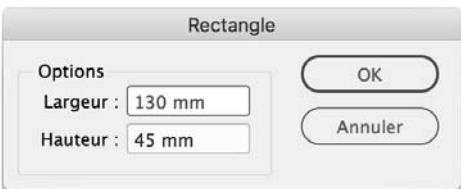

**E** Dans les zones d'édition Largeur et Hauteur, saisissez les valeurs souhaitées. Notez bien que vous pouvez choisir l'unité que vous souhaitez : pt, mm, cm...

## Utiliser les contraintes de repères

Si vous avez inséré des repères de page ou une grille et activé le magnétisme, votre bloc sera alors "attiré" par ces repères.

- $\exists$  Si vous souhaitez créer un bloc carré, créez le bloc comme précédemment tout en maintenant appuyée la touche  $\boxed{\hat{x}}$ .
- i Si vous souhaitez créer un bloc depuis son centre, créez le bloc comme précédemment tout en maintenant appuyée la touche  $\equiv$  (Mac) ou  $\left[\begin{array}{cc} \text{Alt} \end{array}\right]$  (PC).
- $\exists$  Enfin, pour créer un bloc carré et centré, maintenez les touches  $\widehat{\mathbb{S}}$  et  $\widehat{\mathbb{S}}$  (Mac) ou  $[Alt]$   $[PC]$ .

## Masquer et afficher le contour des blocs

Quand vous avez créé un bloc, le tracé de son contour apparaît.

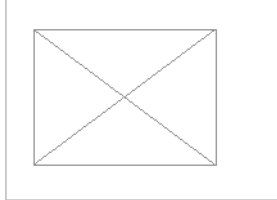

Sed posuere consectetur est at lobortis.

 $\Box$  Pour masquer le contour des blocs, dans le menu Affichage - Extras, choisissez Masquer le contour du bloc.

Les contours sont masqués :

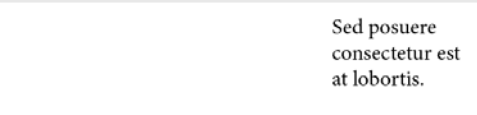

## Créer des blocs en grille

Vous pouvez créer une grille de blocs en une seule manipulation.

- $\exists$  Sélectionnez un outil de création : Rectangle ou autre.
- $\exists$  Faites un cliqué-glissé pour déterminer la taille de la grille.
- $\Xi$  Sans relâcher le bouton de la souris, appuyez sur la touche  $\Xi$  pour augmenter le nombre de lignes et sur la touche  $\exists$  pour augmenter le nombre de colonnes.
- $\Xi$  Avec la touche  $\overline{m}$  (Mac) ou C  $\overline{m}$  (PC) et ces mêmes touches fléchées, vous augmentez ou diminuez l'espace entre les blocs (la gouttière).

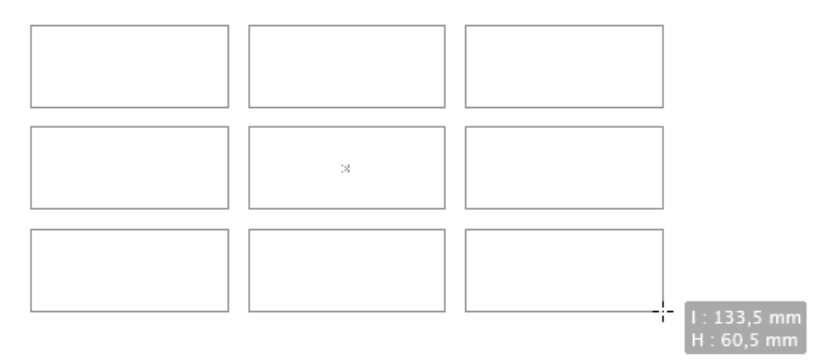

E Dès que vous lâchez le bouton de la souris, la grille de blocs est créée.

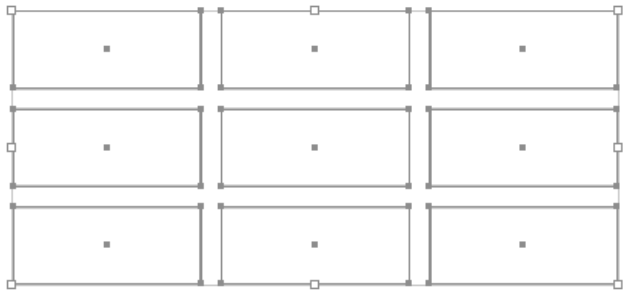

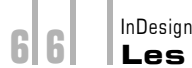

InDesign CC (édition 2018)

# Les blocs

# Changer le type d'un bloc

#### Changer de contenu

Si vous avez créé un bloc image au lieu d'un bloc texte par exemple, vous pouvez changer le type de ce bloc. Attention, il ne faut pas qu'il y ait un contenu texte ou image dans le bloc à modifier.

 $\Xi$  Sélectionnez le bloc dont il faut changer le type de contenu; allez dans le menu Objet -Contenu et choisissez Image, Texte ou Non attribué.

#### Passer automatiquement à un bloc texte

 $\Xi$  Dans le cas où vous avez créé un bloc image ou un rectangle, quand vous cliquez dessus avec l'outil Texte, vous pouvez passer automatiquement à un bloc texte. Pour ce faire, dans les préférences de texte, l'option Conversion des blocs en blocs de texte avec l'outil Texte doit être cochée (Edition - Préférences).

## Sélectionner les blocs

- 日 Dans le panneau d'outils, sélectionnez l'outil Sélection L et cliquez sur le bloc à sélectionner.
- E Pour sélectionner plusieurs blocs proches, utilisez l'outil Sélection let faites un cliqué-glissé pour "entourer" une partie des blocs à sélectionner.
- $\Xi$  Pour ajouter un bloc à la sélection, appuyez et maintenez la touche  $\Omega$  enfoncée et cliquez sur un bloc non sélectionné.
- $\Box$  Pour retirer un bloc de la sélection, appuyez et maintenez la touche  $\Im$  enfoncée et cliquez sur un bloc sélectionné.
- <sup>1</sup> Pour sélectionner tous les blocs, ouvrez le menu **Edition** et choisissez **Tout sélectionner.**
- $\Box$  Pour annuler la sélection des blocs, ouvrez le menu Edition et choisissez Tout désélectionner.

## Les repères commentés

#### Principe

Lorsque vous avez déjà créé des blocs, InDesign repère leurs côtés et vous signale un alignement sur un des côtés des deux blocs ou une largeur, hauteur identique.

 $\Xi$  Par défaut les repères commentés sont actifs : dans la barre de l'application, avec le bouton Options d'affichage, l'option Repères commentés est cochée ou dans le menu Affichage - Grilles et repères, l'élément Repères commentés est coché.

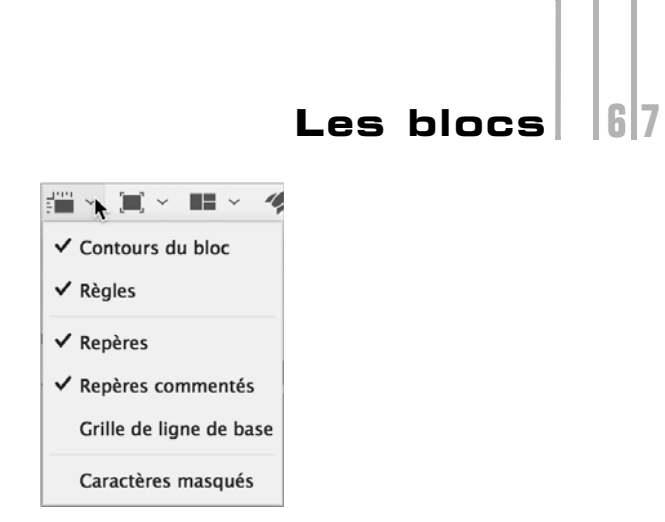

## Alignement

Quand vous créez un bloc image ou de dessin, si votre pointeur en croix est aligné sur un bloc déjà créé, il s'adjoint d'un petit triangle blanc.

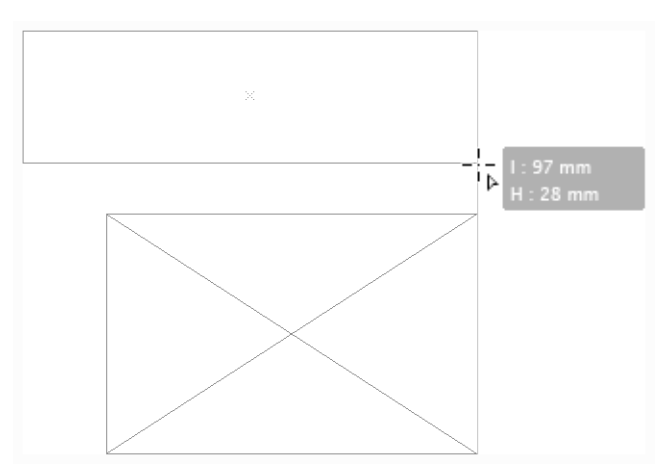

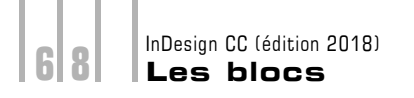

## Alignement et dimension identique

Si le bloc que vous créez s'aligne avec un bloc existant et s'il a une largeur identique à un bloc déjà créé, InDesign vous le signale avec des repères commentés verts.

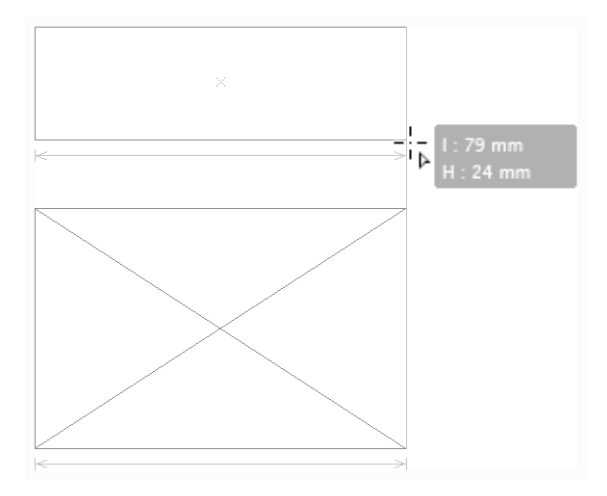

 $\pm$  Vous pouvez choisir le type de paramètres que doivent afficher les repères commentés. Dans les Préférences, choisissez Repères et table de montage. Dans la zone Options des repères commentés, choisissez ce qui doit être affiché.

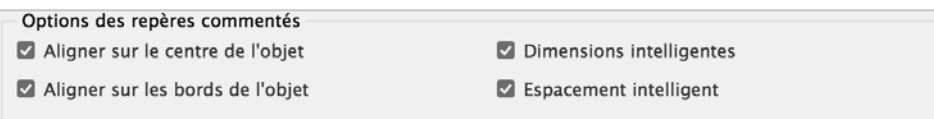

#### Les modifications

Ce principe des repères commentés sera actif quand vous allez modifier vos blocs. Ce que nous allons voir dans les paragraphes suivants.

## Modifier les blocs

#### Déplacer manuellement un bloc

Đ Une fois le bloc créé, dans le panneau Outils, sélectionnez l'outil Sélection ▶, cliquez sur le bloc et glissez-le à l'endroit souhaité.

Si vous maintenez la touche  $\frac{6}{3}$  enfoncée, vous obtenez une contrainte à 45°.

Là encore, quand vous déplacez le bloc à la souris, InDesign vous indique les positions horizontale X et verticale Y prises par le bloc.